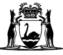

## Avaya Workplace Quick Start Guide

Manage audio and video devices on Avaya Workplace desktop application (software) on external desktop and Macintosh (Mac) computers

1. Click on the Manage Audio and Video Devices icon at the bottom right hand corner of the 'Join Workplace Meeting' box.

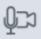

2. Select the Microphone device you wish to use from the drop-down list and use the sliding bar to increase (to the right) or decrease (to the left) the volume of the device listed:

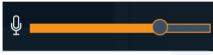

3. Select the Speaker/Headset device you wish to use from the drop-down list and use the sliding bar to increase (to the right) or decrease (to the left) the volume of the device listed:

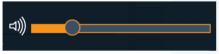

4. Select the **Ringer** device you wish to use from the drop-down list and use the **sliding bar** to increase (to the right) or decrease (to the left) the volume of the device listed:

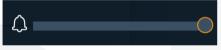

5. Select the camera to use for video.

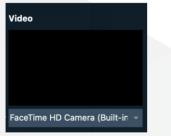

## Further Information and advice

Internal WA Health users Intranet: <u>Telehealth Hub</u> Phone: WACHS Service Desk **1800 794 748** 

Internal and External users Website: <u>https://healthywa.wa.gov.au/Articles/S\_T/Telehealth-appointments-at-home</u> Email: <u>WACHSICTHelpdesk@health.wa.gov.au</u>